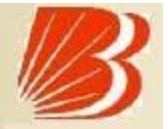

## User Guide Online BARODACONNECT eTAX PAYMENT I NDI RECT TAX EXCISE DUTY/SERVICE TAX

#### Online BARODACONNECT eTax Payment **General**

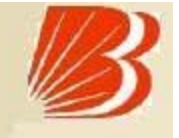

Bank of Baroda e- Tax Paym ent of I ndirect Taxes i.e:

□ Central Excise Duty

**O** Service Tax

**I is a facility available through its Internet banking** delivery channel – Baroda Connect.

#### Online BARODACONNECT eTax Payment Advantages to the custom er

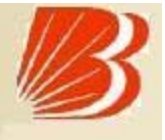

- **No more queues and waiting.**
- **Facility is available on 24x7 basis.**
- **Can make Payment from anywhere.**
- **Ease of operation and convenience.**
- **Can pay tax on behalf of the individual, firm or company.**
- **Instant Cyber Receipts for the Payment made.**
- Can View past Tax Paym ents at any point of tim e.
- Baroda Connect Online e-Tax Paym ent services are free of charge.
- Customer can regenerate the counterfoil on basis of CIN number through Baroda Connect portal.
- **There is no ceiling on the eTax Payment amount.**

#### Online BARODACONNECT eTax Paym ent Tim e of Paym ent

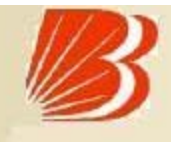

**This is a 24x7 facility and as such, the customers can make the** Paym ents any tim e.

**Presently the cut off time is 8 p.m. from Monday to Saturday.** 

**Fig. 1.1.** The Payments made after the cut-off time will be accounted as next working day's receipts.

Online BARODACONNECT eTax Paym ent Who can avail these Services ?

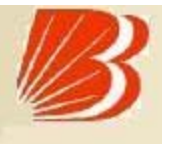

- Custom er of any of the Core Banking branch can avail this facility.
- **The customers should be a registered user of Baroda Connect** 
	- Bank's eBanking services.
- Custom er m ust also be registered assessees with the Departm ent of Central Excise and Custom s ( CBEC ) and asssessee code should be uploaded on NSDL site.

#### Online BARODACONNECT eTax Paym ent Baroda Connect Registration

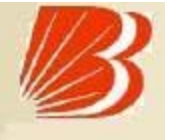

Custom er to visit the Baroda Connect website

http://www.bobibanking.com

- **Download Application form for eBanking for Retail or Corporate User.**
- **This form is also available at the BoB CBS Branches.**
- Custom er to fill the form and subm it along with relevant docum ents to a BoB CBS Branch.
- **BoB Branch validates the customer information.**
- **BoB Dispatches the User ID to Customers communication address.**
- **Customer to collect the PW from the BoB Branch.**
- Custom er is enabled for Baroda Connect Services after receiving PW.

#### Online BARODACONNECT eTax Payment Payment Process

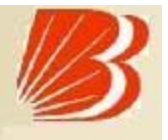

- Under ePayment of Indirect tax Login to www.bankofbaroda.com.
- **-** Select 'Online Taxes' and click on Excise Duty/ Service tax

**Or**

Custom er logs in to NSDL site at

https://cbec.nsdl.com/EST/InputPageForEPaymentServlet

Click on E-Paym ent(Excise & Service Tax) link .

#### Online BARODACONNECT eTax Payment Payment Process

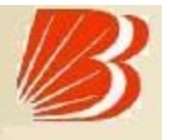

**Next screen will display the list of banks offring this facility. Click on** 

"Please Click Here" link

- **The Assessee has to enter its 15 digit Assessee Code.**
- There is an online check on the validity of the Assessee Code entered.
- **If the Assessee code is valid, then corresponding Assessee details like** Name, Address, and Commissionerate code etc. as present in the Assessee Code Master will be displayed

**Contd**…

#### Online BARODACONNECT eTax Paym ent Paym ent Process

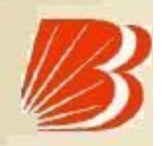

- Based on the Assessee Code, the duty / tax i.e. excise duty or service tax to be paid will be autom atically selected.
- The Assessee is required to select the type of duty / tax to be paid by clicking on "Select Accounting Codes for Excise" or "Select Accounting Codes for Service Tax" depending on the type of duty / tax to be paid.
- At a time the Assessee can select up to six Accounting Codes (Including Primary education CESS, Secondary and higher education CESS).
- The Assessee should select 'Bank of Baroda' and Click on 'Proceed' and then 'Subm it to the Bank'.

#### Online BARODACONNECT eTax Paym ent Paym ent Process

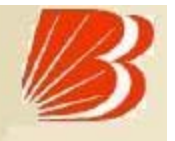

- It will be directed to the net-banking site of the Bank of Baroda.
- Select Retail/ Corporate and login with Baroda Connect Corporate Id/User ID and Sign on password.
- Enter Am ount and select Account No. to be debited from drop down m enu.
- Click on 'Continue' and verify the entered details of Challan shown.
- Enter Baroda Connect User ID and Transaction Password and click on 'pay'.

Contd…

#### Online BARODACONNECT eTax Paym ent Paym ent Process

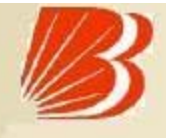

- On successful paym ent, a Challan counterfoil will be displayed containing Challan I dentification No. (CIN), payment details and bank name through which e-payment has been made. This counterfoil is proof of paym ent being m ade.
- Take print/ Save the Counterfoil for record purpose.
- Customer can regenerate the counterfoil on basis of CIN Number through Baroda Connect portal.

#### Online BARODACONNECT eTax Paym ent Regeneration of Tax Payer Counterfoil

- **Customer logs in BARODACONNECT portal.**
- **Select option of 'PAY TAX'.**
- **Select the option "view payment" and take CIN No. and Cheque credit** date
- **Select option of 'Regeneration of Counterfoil'.**
- Give Challan I dentification Number (CIN) and cheque credit Date and click subm it.
- Tax Pay counterfoil will be generated which is savable and printable.

#### Online BARODACONNECT eTax Paym ent

### **DO' s**

- **Ensure that all the information provided are correct.**
- **Always look for Success/Failure or system message at the top of** Screen.

#### **Don't 's**

- Do not click twice on any option.
- Do not use back/refresh/forward button.
- **-** Do not proceed in case of doubt

#### Online BARODACONNECT eTax Paym ent Contact Us

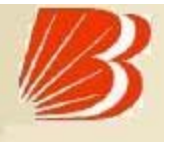

- Contact your branch to avail Baroda Connect eBanking / e-Tax facility
- For more assistance/information contact at:

For Baroda Connect (Internet Banking)

barodaconnect@bankofbaroda.com

Toll Free- 1800222227

For e-Tax Paym ent

- govtbusiness.ho@bankofbaroda.com
- etax.ho@bankofbaroda.com
- 0265-2225209/ (Fax) 0265-2361824

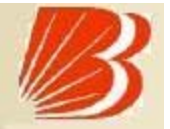

# Thank You